# በራስ**-**ሪፖርት የተደረገ የ**COVID-19**  የምርመራ**-**ውጤቶችን ማስገባት የ**DCPS** ተማሪዎች

ፈጣን**-**የሆነ ጠቋሚ**-**መምሪያ

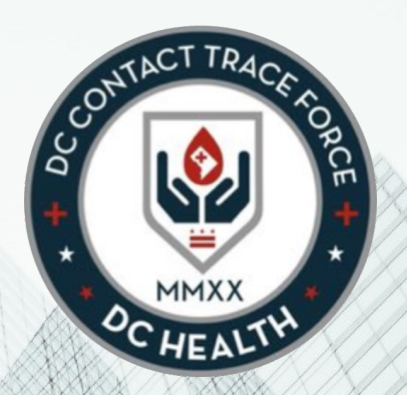

የCOVID-19 በራስ-ሪፖርት ማድረጊያ ቅጽን - የየግል የምርመራ-ውጤት መረጃን ለማስገባት፤ በዚህ ማገናኛ (link) አማካኝነት

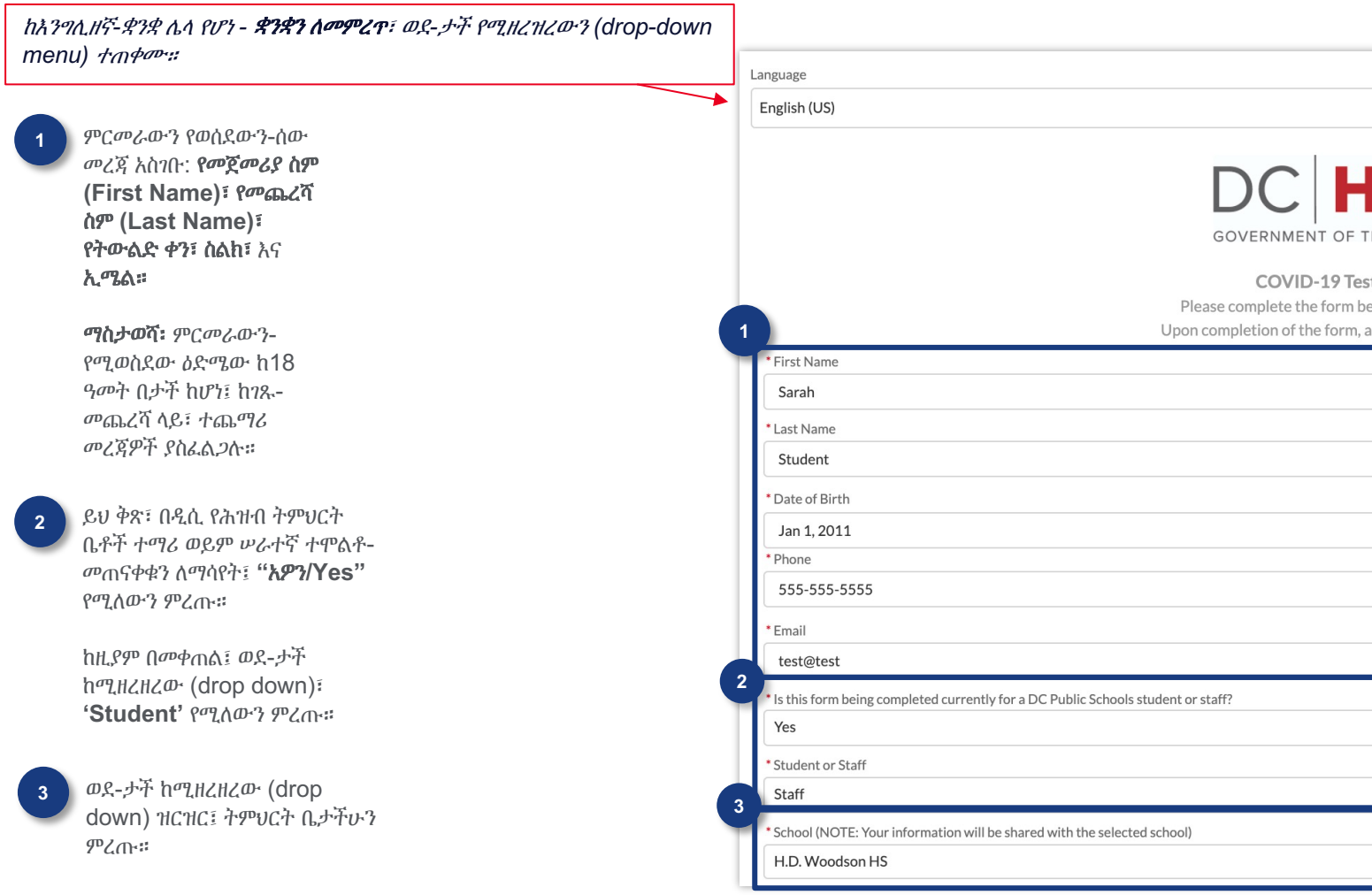

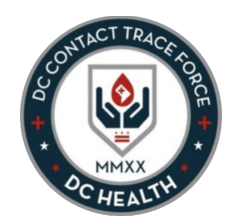

**5** የመኖሪያ ቤታችሁን አድራሻ፤ በ**'Address'**  ቦታ-ውስጥ አስገቡ።

> አንድ-ጊዜ ቦታው፣ በ'ጉግል-ማፕስ/Google Maps' ውስጥ - Street, City, State/Province, Postal Code እና Country የሚሉት-ቦታዎቹ፤ በራሱ-በሚያቀርበው (auto-populate) ቦታዎቹ ይሞላሉ።

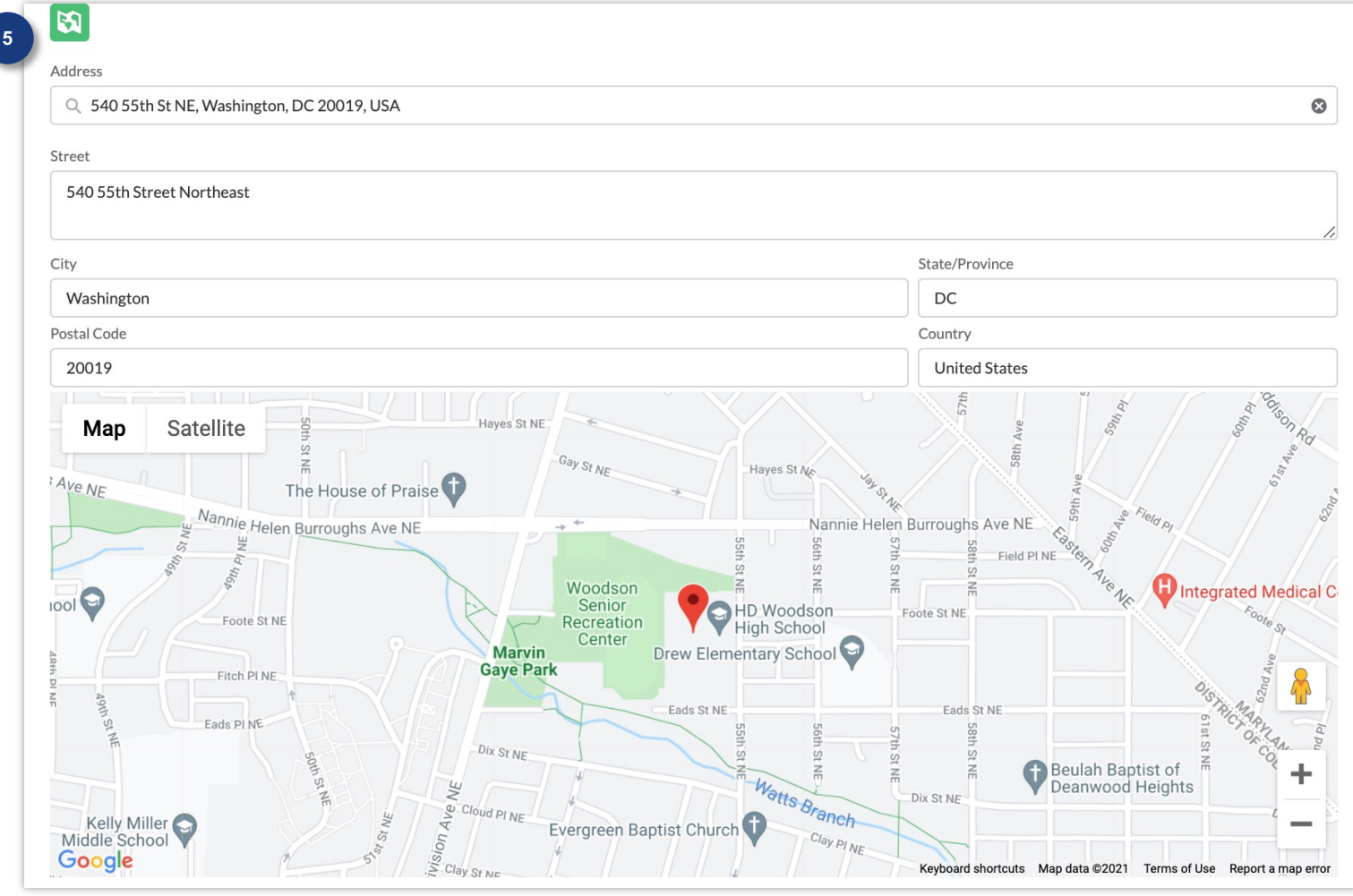

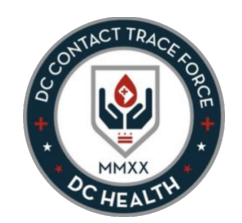

**6** ግለሰቡ፤ ዕድሜው ከ18 ዓመት በታች ከሆነ፤ ከገጹ-መጨረሻ ላይ፣ ተጨማሪ መረጃዎች ያስፈልጋሉ።

**A**

**B**

**D**

የሚከተሉት - የሚሞሉ ቦታዎች፣ በቅጹ ላይ ይታያሉ:

**Proxy Full Name (**ወኪል**-**የሆነው ሙሉ ስም**)**  – ለአቅመ-አዳም ያልደረሰውን ልጅ - ወክሎ፣ ቅጹን የሚያስገባውን አዋቂ-ሰው ስም ማቅረብ

**Proxy Relationship (**ወኪል**-**የሆነው ሰው ዝምድና**)** – ከአቅመ-አዳም ያልደረሰውን ልጅ ጋር ያለውን ዝምድና - ወደ-ታች ከሚዘረዝረው (dropdown) ዝርዝር ውስጥ መምረጥ

**Proxy Phone (**ወኪል**-**የሆነው ስልክ**-**ቁጥር**)** – የግለሰቡን የስልክ ቁጥር ማቅረብ **C**

> **Proxy Email (**ወኪል**-**የሆነው ኢሜል**)** – የግለሰቡን የኢሜል አድራሻ ማቅረብ

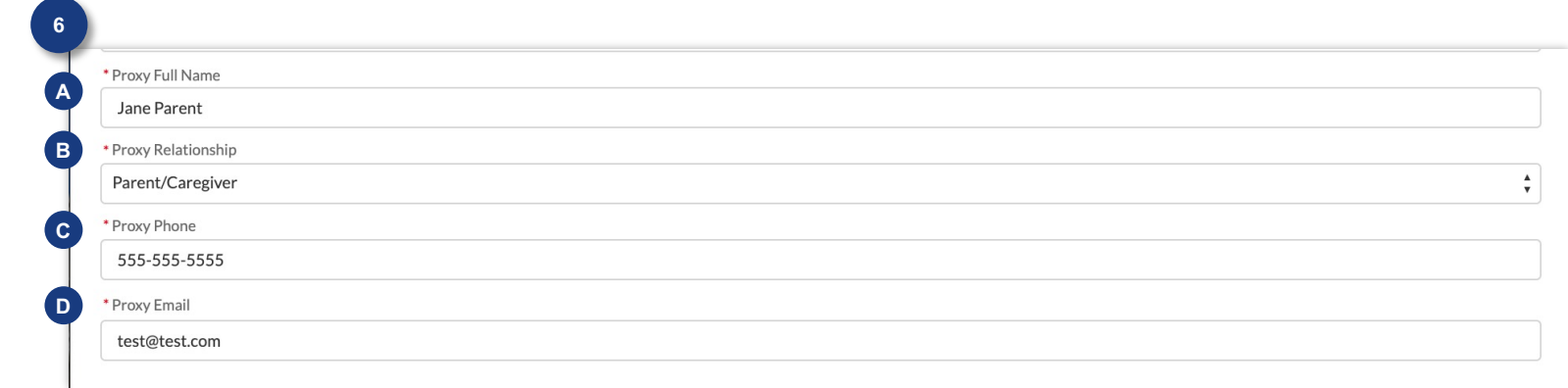

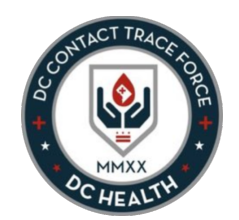

**7** የምርመራ-ውጤቱ፤ ቫይረሱ እንዳለ **(Positive)** ወይም ቫይረሱ እንደሌለ **(Negative)** መሆን አለመሆኑን ጠቁሙ

#### የውጤቱን ቀን ጨምሩ

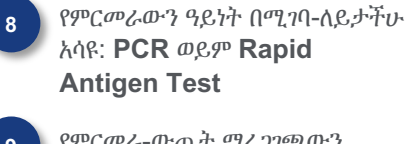

**9** የምርመራ-ውጤት ማረጋገጫውን (ፎተግራፍ ወይም PDF) - ከሁለት-አንዳቸውን፣ የ**'Upload Files'** ቁልፍን በመጫን፣ በአባሪነት-ማያያዝ አለባችሁ። (ማስታወሻ: ከመጫን/upload ማድረግ በፊት፤ የምታያይዙትን-አባሪ፣ በኮምፒውተር (PC) ወይም የሞባይል ዲቫይሳችሁ ላይ እንዲቀመጥ (save ማድረግ) ያስፈልጋችኋል።)

ወይም፤ የ**'Or drop files'** ገጽታን በመጠቀም፣ ፋይሉን ማስገባት ትችላላችሁ።

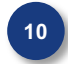

አንድ-ጊዜ ሰነዱ ከተጫነ (upload ከተደረገ) በኋላ፤ **'Submit Files'** የሚለውን ቁልፍ ተጫኑ

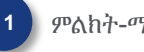

**11** ምልክት-ማድረጊያ ሣጥኑ ላይ ተጫኑ።

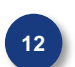

አንድ-ጊዜ ቅጹ አስፈላጊ-ከሆኑ መረጃዎቹ ጋር ተሞቶ-ከተጠናቀቀ በኋላ፣ **'Submit'** የሚለውን ተጫኑ።

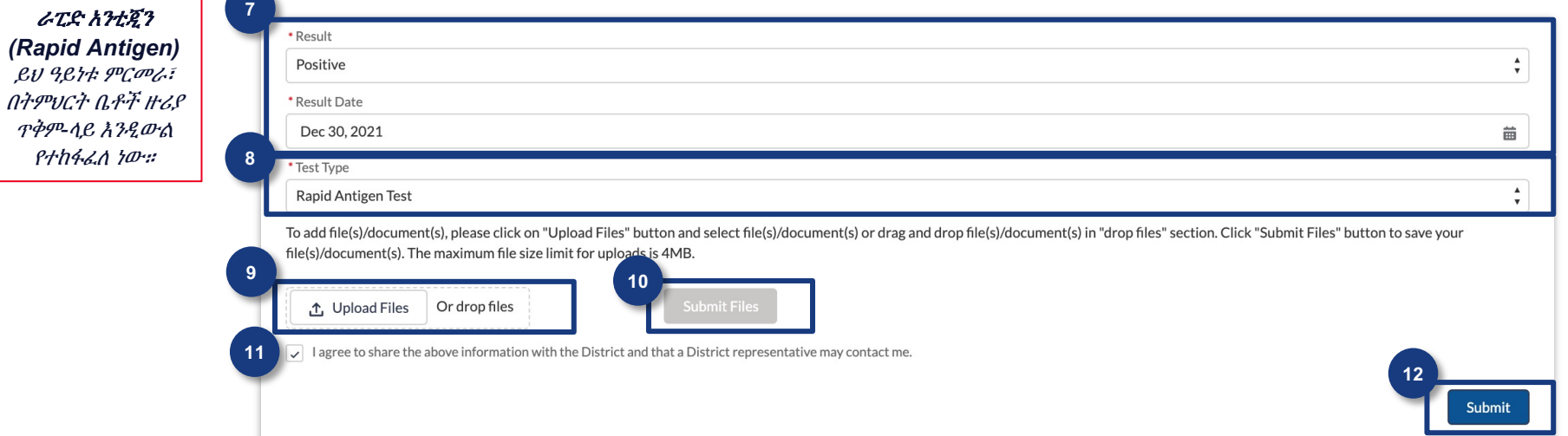

**<sup>10</sup>** እባክዎን ያስታውሱ: የ**'PCR (Polymerase Chain Reaction)'** የምርመራ ዓይነትን በምትመርጡ-ጊዜ፤ የምርመራ ሰነድ-የሆኑ መረጃዎች አባሪ-አድርጎ ማያያዝ ያስፈልጋል።

ይህ ምርጫ ተደርጎ፣ አባሪ-ሆኖ የሚያያዘው መረጃ ከሌለ፤ በ'Upload Files' ቁልፍ-ስር፣ የማስጠንቀቂያ መልዕክት ብቅ-ይላል። አባሪ-ሆኖ የሚያያዘው (attachment) ከተጫነ (upload ከተደረገ) በኋላ፤ ቅጹን ማስገባት ይቻላል።

# የ**COVID-19** በራስ**-**ሪፖርት ማድረጊያው ቅጽ፣ ተሞልቶ**-**መጠናቀቅ

አንድ-ጊዜ ይህ ስክሪን (screen) መታየት ከቻለ በኋላ፤ ይህ ቅጽ በተሳካ-ሁኔታ ገብቷል።

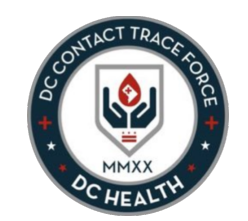

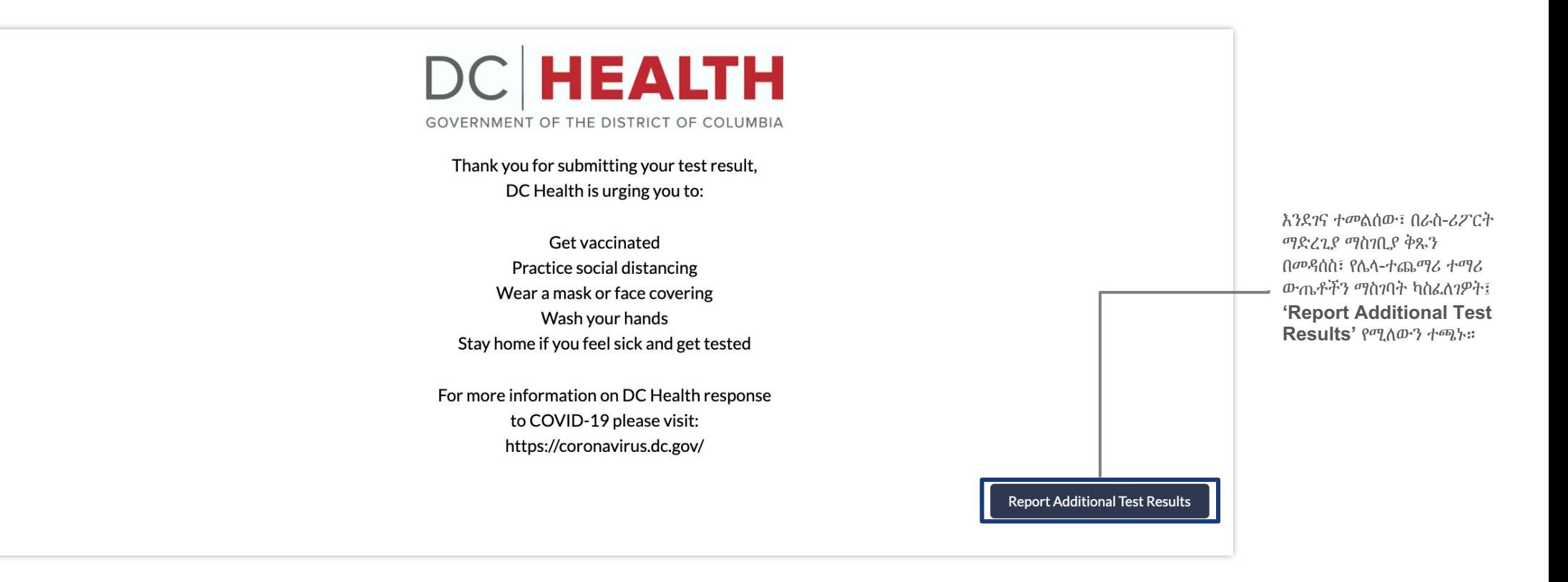